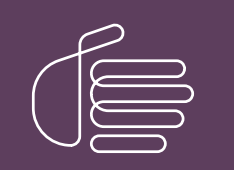

PureConnect®

# 2023 R3

#### Generated:

09-November-2023

Content last updated:

18-July-2019

See [Change](#page-53-0) Log for summary of changes.

# **SCENESYS**

# Interaction SIP Bridge

# Installation and Configuration Guide

### **Abstract**

This document provides installation and configuration information for Interaction SIP Bridge. Interaction SIP Bridge is a client software product that enables at-home workers to use a physical SIP-enabled telephone to make and receive calls from a Customer Interaction Center environment through a remote connection, such as through a virtual private network. For the latest version of this document, see the PureConnect Documentation Library.

For the latest version of this document, see the PureConnect Documentation Library at: <http://help.genesys.com/pureconnect>.

For copyright and trademark information, see [https://help.genesys.com/pureconnect/desktop/copyright\\_and\\_trademark\\_information.htm](https://help.genesys.com/pureconnect/desktop/copyright_and_trademark_information.htm).

1

# <span id="page-1-0"></span>Table of Contents

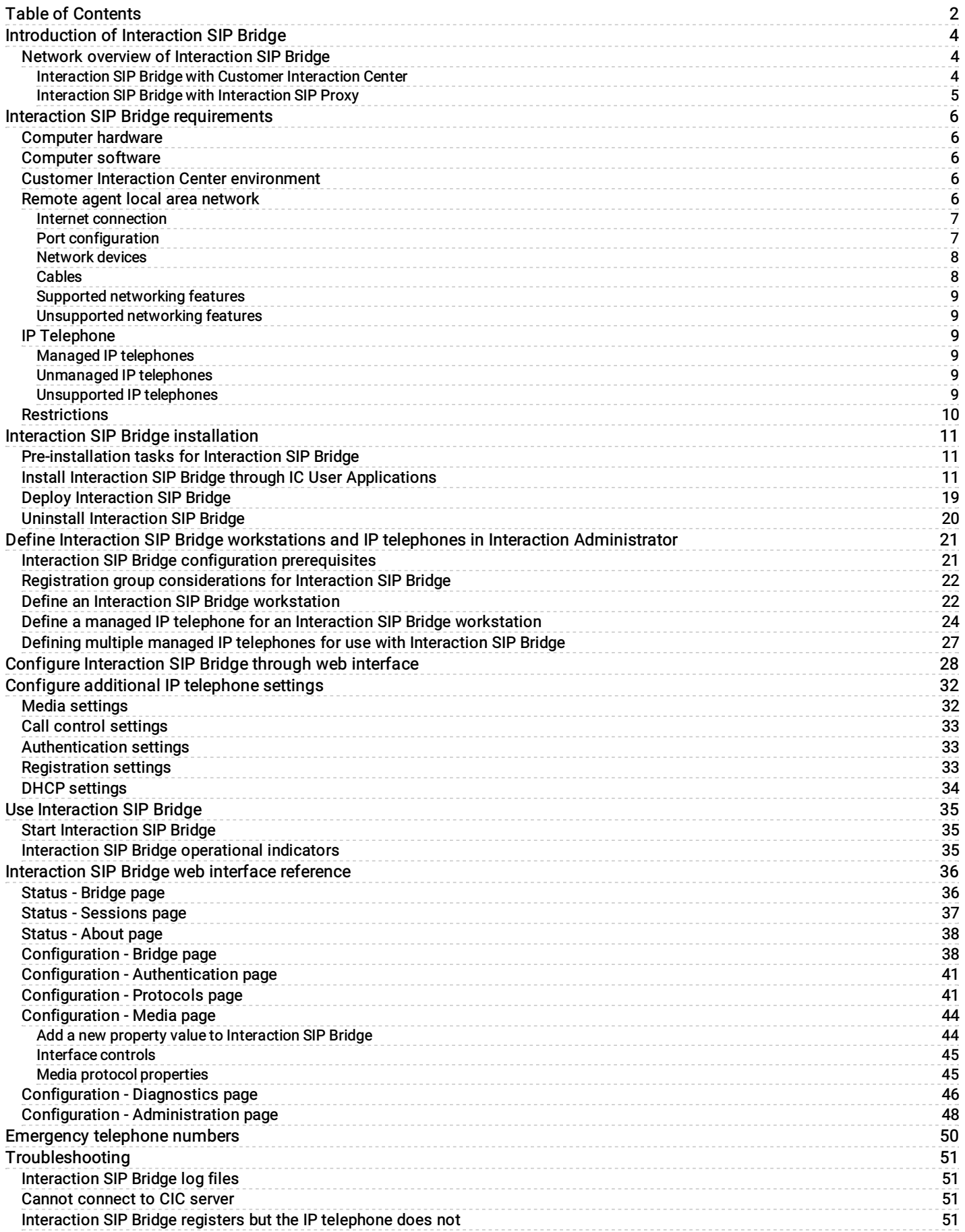

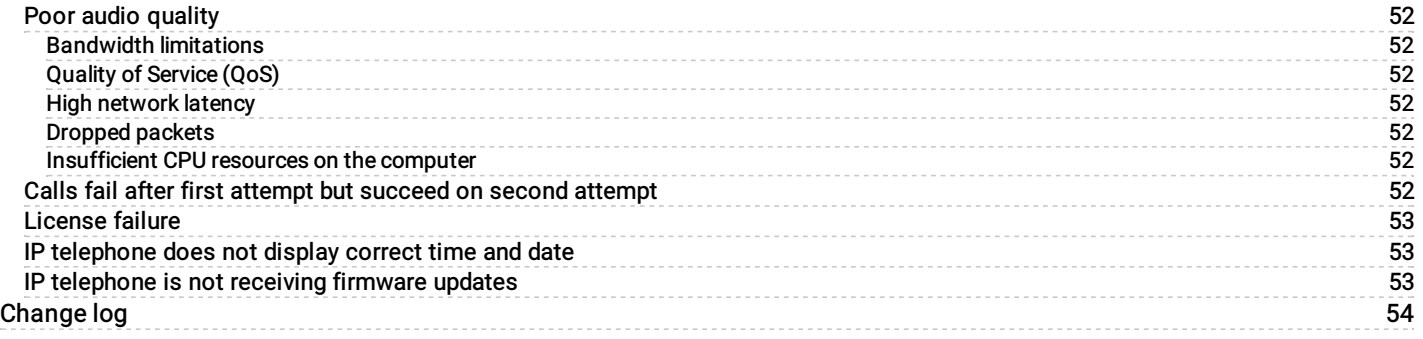

# <span id="page-3-0"></span>Introduction of Interaction SIP Bridge

### <span id="page-3-1"></span>Network overview of Interaction SIP Bridge

Interaction SIP Bridge requires no additional network hardware than that necessary to connect a remote computer over the Internet to a standard VPN concentrator. Interaction SIP Bridge provides the following network features to the IP telephone:

- DHCP Option functionality, which enables out-of-the-box managed IP telephones to discover an Interaction SIP Bridge  $\bullet$ workstation without manual intervention
- Relay of RTP audio and SIP call control messaging  $\bullet$
- Relay of HTTP and HTTPS provisioning messages to and from the Customer Interaction Center Provisioning server, which  $\bullet$ enables remote firmware updates and configuration enforcement

#### <span id="page-3-2"></span>Interaction SIP Bridge with Customer Interaction Center

Interaction SIP Bridge connects to the Customer Interaction Center server through a software-based VPN connection on the computer in the network of the remote agent. Interaction SIP Bridge, through the local area network (LAN) of the remote agent, serves as a relay for all RTP, SIP, and HTTP communications to and from the IP telephone.

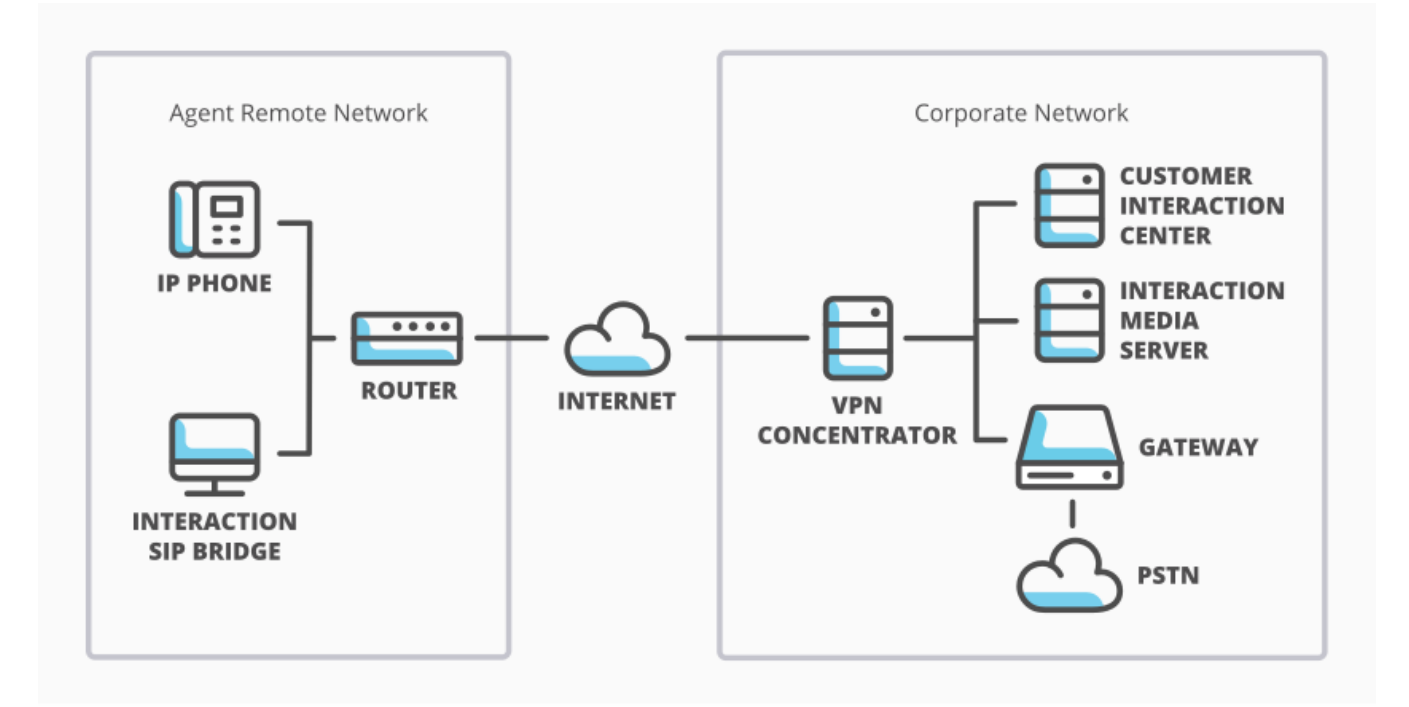

Interaction SIP Bridge network architecture

**AD** INTERACTIVE INTELLIGENCE

#### <span id="page-4-0"></span>Interaction SIP Bridge with Interaction SIP Proxy

Alternatively, you can configure Interaction SIP Bridge to register its associated IP telephone with an Interaction SIP Proxy instead of a Customer Interaction Center server.

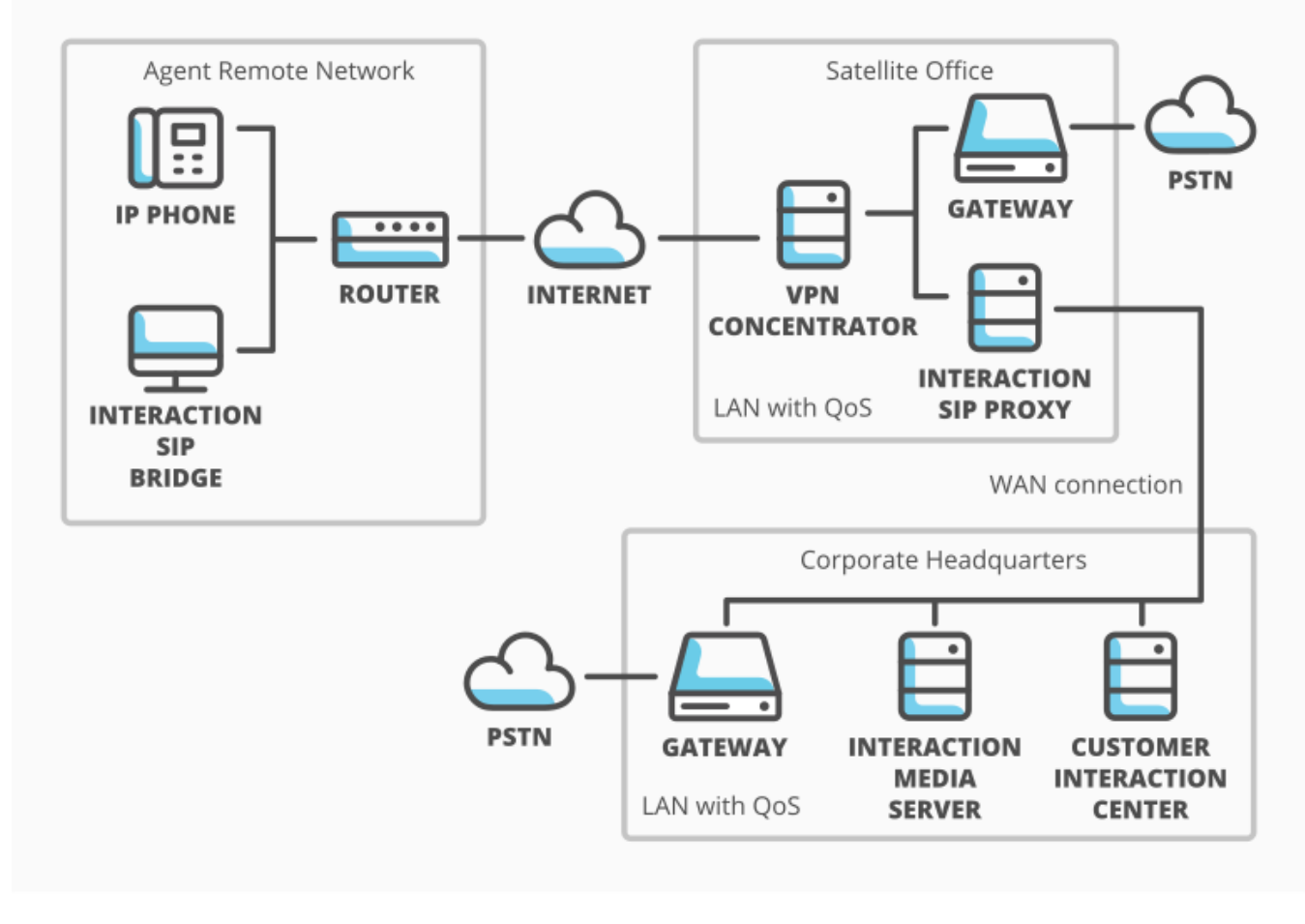

Interaction SIP Bridge with Interaction SIP Proxy

INTERACTIVE INTELLIGENCE

If you use an Interaction SIP Proxy server as a registration source, Interaction SIP Bridge can register its associated IP telephone through the software-based VPN connection.This configuration has the following limitations:

- Interaction SIP Bridge cannot use Digest Authentication with Interaction SIP Proxy.Interaction SIP Proxy is aware only of the managed IP telephone definitions that you define through Interaction Administrator.For more information about managed IP [telephones](#page-8-3), see Managed IP telephones and also read CIC Managed IP Phones Adminstrator's Guide in the PureConnect Documentation Library. Interaction SIP Proxy does not receive Interaction SIP Bridge workstation definitions from Customer Interaction Center.
- Interaction SIP Proxy cannot provision firmware to the IP telephone that is associated with an Interaction SIP Bridge  $\bullet$ workstation.To have the satellite office provide firmware updates to the IP telephone, you must provide a separate provisioning server.

# <span id="page-5-0"></span>Interaction SIP Bridge requirements

The following sections provide the requirements for installing and using Interaction SIP Bridge:

[Computer](#page-5-1) hardware [Computer](#page-5-2) software **Customer Interaction Center [environment](#page-5-3)** Remote agent local area [network](#page-5-4) IP [Telephone](#page-8-2) **[Restrictions](#page-9-0)** 

### <span id="page-5-1"></span>Computer hardware

Interaction SIP Bridge uses the same computer hardware requirements as those for all CIC user applications.The hardware requirements for the computer of the remote agent are listed in "Client workstation hardware requirements" in PureConnect Installation and Configuration Guide, which is available in the PureConnect Documentation Library in the Installation and Configuration section.

### <span id="page-5-2"></span>Computer software

The software on the computer of the remote agent must meet the following requirements:

- $\bullet$ Interaction SIP Bridge uses the same software requirements as those for all CIC user applications. For information about software requirements, see "Client workstation software requirements" in PureConnect Installation and Configuration Guide. This document is available in the PureConnect Documentation Library in the Installation and Configuration section.
- The computer on the remote network of the agent must have a VPN client software application that enables connection to the corporate network.
- The VPN client software application must define a virtual network adapter in Windows. Use the Change adapter settings  $\bullet$ hyperlink in the Network and Sharing Center window to view all defined network adapters of the Windows operating system.
- Interaction SIP Bridge supports only the PureConnect Quality of Service (QoS) driver, which the installation process provides  $\bullet$ and configures for existing network connection definitions. Interaction SIP Bridge does not support other QoS solutions, such as Microsoft QoS Packet Scheduler. However, network connections can support both the PureConnect QoS driver and Microsoft Packet Scheduler without conflicts.

#### Important!

Interaction SIP Bridge receives and responds to broadcast messages from the IP telephone on a local area network. Because IP telephone broadcasts do not extend past the local area network, Interaction SIP Bridge does not function on a terminal services instance, a remote desktop session, or a remote virtual machine.

### <span id="page-5-3"></span>Customer Interaction Center environment

The Customer Interaction Center environment must meet the following requirements:

- Customer Interaction Center 2015 R1 or later  $\bullet$
- The necessary Interaction Media Servers are installed, registered with the Customer Interaction Center server or servers, and  $\bullet$ configured for your VoIP communications specifications.

### <span id="page-5-4"></span>Remote agent local area network

The local area network of the remote agent must meet the following requirements:

- Internet [connection](#page-6-0)
- Port [configuration](#page-6-1)
- [Network](#page-7-0) devices
- [Cables](#page-7-1)
- Supported [networking](#page-8-0) features
- [Unsupported](#page-8-1) networking features

#### <span id="page-6-0"></span>Internet connection

The Internet connection must meet the following requirements:

Speed rating - Both the download and the upload speeds must be sufficient for receipt and transmission of RTP (voice) packets for the assigned codec of the IP telephone (G.711=64 kbit/sec, G.729=8 kbit/sec, G.726=16, 24, 32, or 40 kbit/sec) Important!

The Internet connection of the remote agent network must also support the additional bandwidth requirements of other necessary activities. Such activities can include file transfers, e-mail synchronization (including attachments), client software communications with corporate servers, web-based applications on the corporate network, and so on.

- Latency Audio quality of VoIP communications degrades with latency values greater than 150 milliseconds  $\bullet$
- $\bullet$ Consistency - The Internet connection must not experience consistently recurring service outages.

#### <span id="page-6-1"></span>Port configuration

Ports 343, 8088, and 8089 must be open throughout the network connection, which ranges from the remote computer of the agent to the corporate network. If you modify the ports that Interaction SIP Bridge uses for communications, you must also ensure that these ports are available throughout the network connection. Include the remote computer, firewalls, and other network devices, such as session border controllers, in ensuring port availability.

#### <span id="page-7-0"></span>Network devices

The following diagram displays common agent local area network environments that are commonly used with Interaction SIP Bridge:

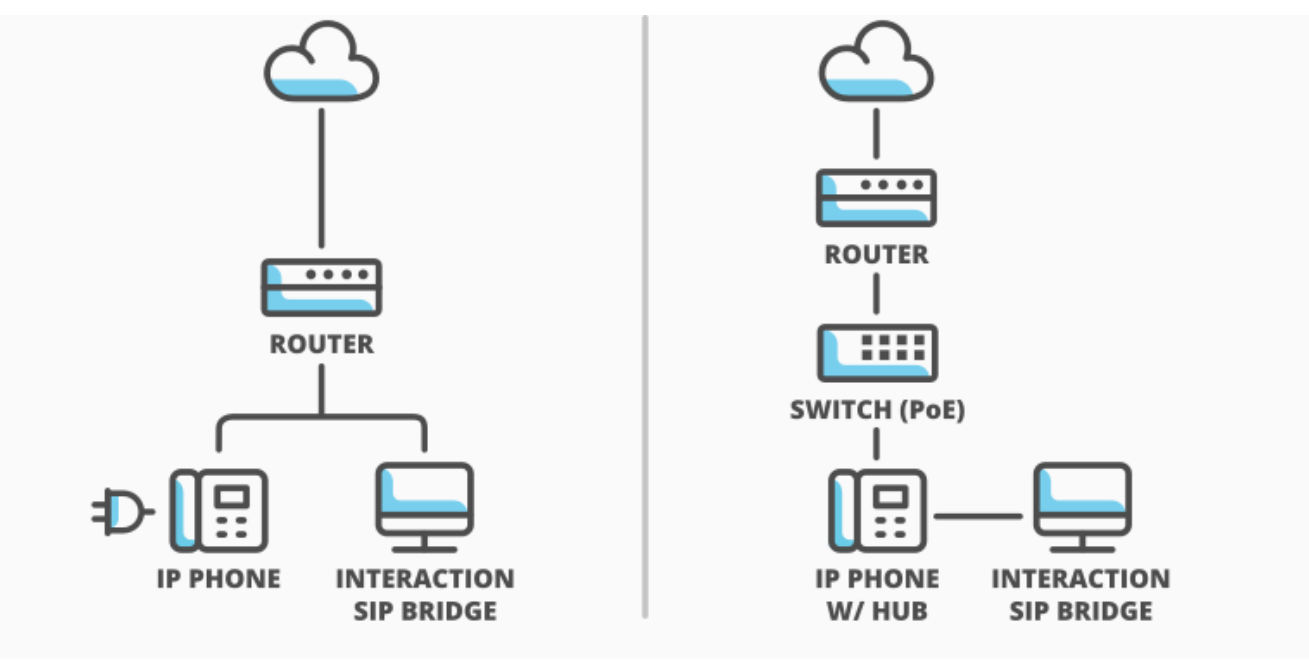

Interaction SIP Bridge home network examples

**INTERACTIVE INTELLIGENCE** 

The agent remote network must include one of the following devices:

- Internet router with Dynamic Host Control Protocol (DHCP) capability The router must be able to support dynamic IP addressing for the IP telephone and the computer hosting Interaction SIP Bridge, if you do not configure static IP addresses for the computer hosting Interaction SIP Bridge and the IP telephone.
- Ethernet switch (optional)

If you require Power over Ethernet (PoE) to run the IP telephone, you must connect the IP telephone to an Ethernet switch that supports PoE.In this configuration, Genesys recommends that you connect the computer hosting Interaction SIP Bridge to the Ethernet hub on the IP telephone with an Ethernet cable instead of the Ethernet switch or Internet router.

#### Important!

Both the computer hosting Interaction SIP Bridge and the IP telephone must reside within the same Ethernet subnet on the agent remote network.Communication between the IP telephone and Interaction SIP Bridge can be problematic if you connect the computer to the Internet router and the IP telephone to an Ethernet switch.You must also ensure that the IP telephone and the computer hosting Interaction SIP Bridge do not have overlapping subnets.

#### <span id="page-7-1"></span>Cables

Category 5 or better Ethernet networking cables to connect the devices, including the IP telephone, to the remote local area network

#### <span id="page-8-0"></span>Supported networking features

- $\bullet$ Internet Protocol version 4 (IPv4)
- TCP, UDP, and TLS transport protocols  $\bullet$
- RTP and SRTP control protocols  $\bullet$
- SIP signaling protocol  $\bullet$
- NTP clock synchronization protocol  $\bullet$
- Software-based Virtual Private Network (VPN) connections  $\bullet$
- HTTP Digest Authentication  $\bullet$
- RFC 2833 for Dual-Tone Multifrequency (DTMF) transmission  $\bullet$
- All codecs supported by Customer Interaction Center

#### <span id="page-8-1"></span>Unsupported networking features

- Virtual Local Area Networks (VLANs)
- Internet Protocol version 6 (IPv6)  $\bullet$
- H.323 specification  $\bullet$
- In-band DTMF transmission

# <span id="page-8-2"></span>IP Telephone

Note: For use with Interaction SIP Bridge, your IP telephone must support HTTP Digest Authentication.

This section includes the following topics:

- Managed IP [telephones](#page-8-3)  $\bullet$
- [Unmanaged](#page-8-4) IP telephones  $\bullet$
- [Unsupported](#page-8-5) IP telephones  $\bullet$

#### <span id="page-8-3"></span>Managed IP telephones

Managed IP phones are IP telephones that can receive configurations from Customer Interaction Center. You configure all necessary options through Interaction Administrator.

Interaction SIP Bridge requires a Polycom IP telephone that Customer Interaction Center supports.The IP telephones that Interaction SIP Bridge supports as managed IP telephones in Customer Interaction Center are in the Recommended section at <http://testlab.genesys.com>.

For more information about managed IP phones, see CIC Managed IP Phones Administrator's Guide in the PureConnect Documentation Library.

#### <span id="page-8-4"></span>Unmanaged IP telephones

At this time, Interaction SIP Bridge does not officially support unmanaged IP telephones, also known as *stations* in Interaction Administrator.PureConnect Customer Care representatives cannot provide assistance for this feature.

#### <span id="page-8-5"></span>Unsupported IP telephones

Interaction SIP Bridge does not support the following voice over IP (VoIP) solutions:

- Interaction SIP Station
- Interaction SIP Softphone or any software-based VoIP solution, also known as *softphones*
- Polycom IP300 and IP500 model series of IP telephones  $\bullet$

# <span id="page-9-0"></span>Restrictions

Interaction SIP Bridge has the following restrictions regarding installation and operation:

- A personal computer can host only one instance of Interaction SIP Bridge. You cannot run multiple instances of Interaction SIP Bridge on the same computer.
- An instance of Interaction SIP Bridge supports only one IP telephone. You cannot use multiple IP telephones through an Interaction SIP Bridge instance on a computer.
- You cannot install Interaction SIP Bridge and Interaction SIP Proxy on the same computer.

# <span id="page-10-0"></span>Interaction SIP Bridge installation

This section contains the procedures for installing Interaction SIP Bridge on a computer in a remote local area network and contains the following topics:

- [Pre-installation](#page-10-1) tasks for Interaction SIP Bridge  $\bullet$
- Install Interaction SIP Bridge through IC User [Applications](#page-10-2)  $\bullet$
- Deploy [Interaction](#page-18-0) SIP Bridge  $\bullet$
- Uninstall [Interaction](#page-19-0) SIP Bridge  $\bullet$

# <span id="page-10-1"></span>Pre-installation tasks for Interaction SIP Bridge

1. Log on to the computer in the remote network of the agent with an account that has administrative privileges on the local computer.

For more information about required privileges for installing CIC client applications, see "Administrative privileges" in "Chapter 5: Client Workstation" of PureConnect Installation and Configuration Guide.

- 2. Ensure that the Internet connection is operational.
- 3. Start the virtual private network (VPN) client software program.
- 4. If necessary, provide the required information, such as authentication credentials, to the VPN software to connect to the corporate network.

# <span id="page-10-2"></span>Install Interaction SIP Bridge through IC User Applications

1. Ensure that a Customer Interaction Center server has been installed and is accessible from the workstation on which you will install Interaction SIP Bridge.

Tip:

The remote workstation will likely need to establish a VPN connection to the network on which the Customer Interaction Center server resides.Other areas to consider for the connection to the Customer Interaction Center server are IPv4/IPv6 addressing, Network Address Translation (NAT), and firewall settings.

- 2. Ensure that the Windows user account through which you will install Interaction SIP Bridge can access the following shared resources on the Customer Interaction Center server:
	- \\*<CIC\_server>*\IC\_WorkstationPreReqs
	- \\*<CIC\_server>*\IC\_UserApps\_64bit
	- \\*<CIC\_server>*\IC\_UserApps\_32bit
- 3. On the remote workstation, use Windows Explorer to navigate to the appropriate installation resource:
	- \\*<CIC\_server>*\IC\_UserApps\_64bit
	- \\*<CIC\_server>*\IC\_UserApps\_32bit

#### Note:

You can install the 64-bit version of the IC User Applications only on a 64-bit Windows operating system.You can install the 32-bit version of the IC User Applications on either a 32-bit or 64-bit Windows operating system.

4. Run setup.exe.

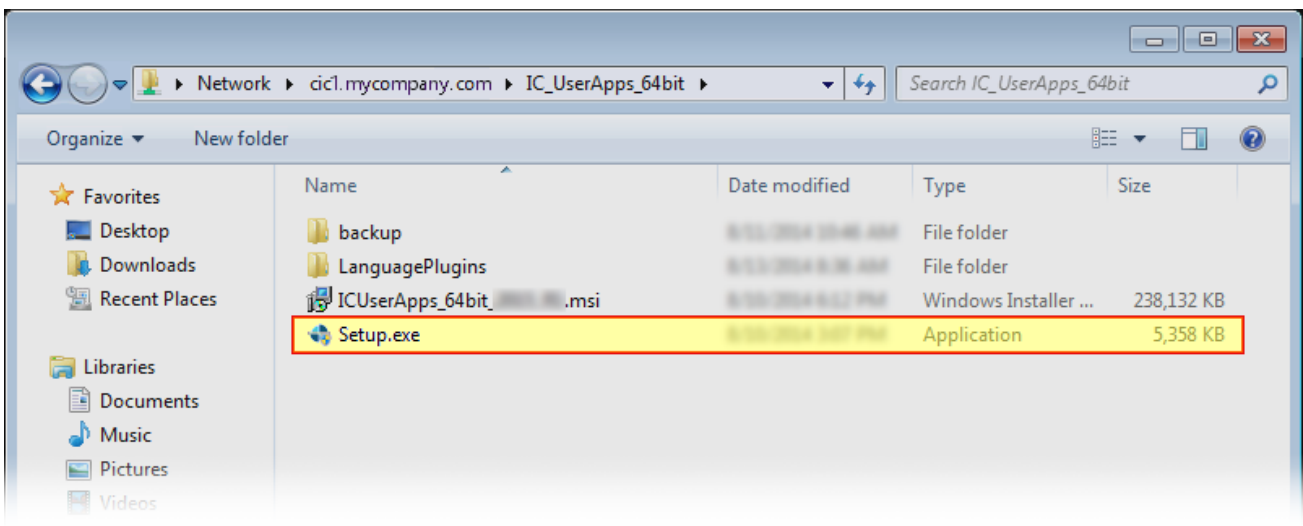

The IC User Applications installation process starts and displays the first Client Install Utility dialog box.

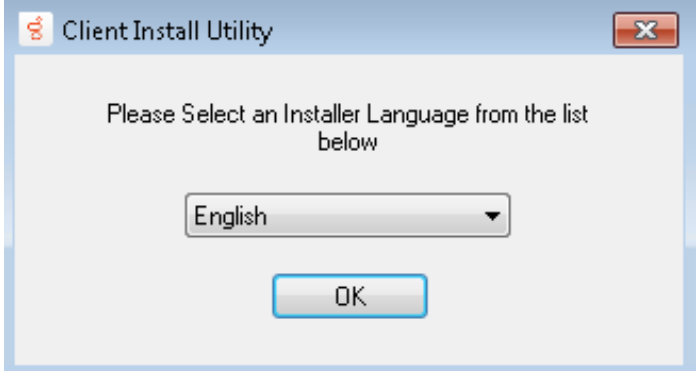

5. In the first Client Install Utility dialog box, select the language that you want the installation program to use and select OK. The installation program displays the second Client Install Utility dialog box.

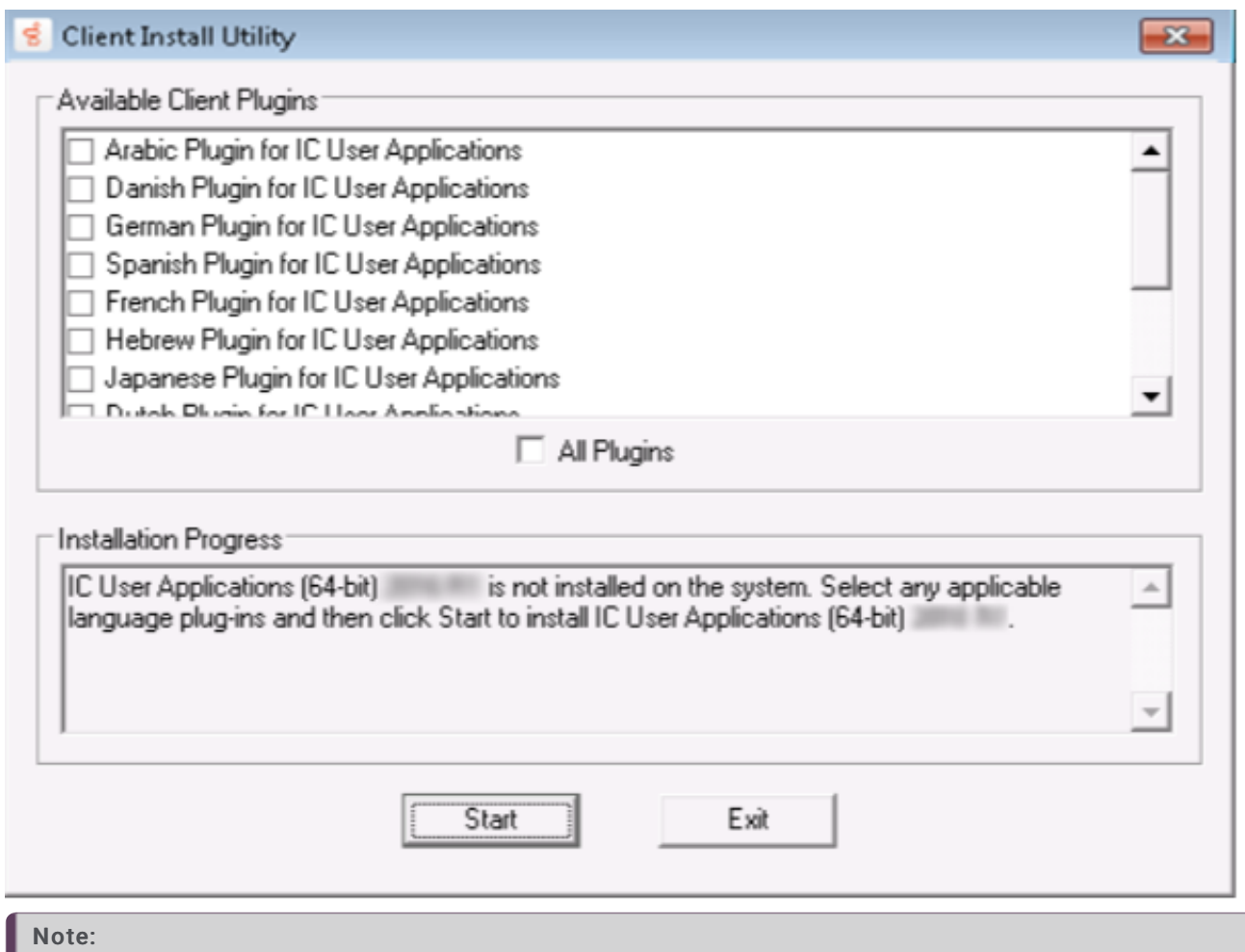

You do not need to select any plugins for installation in the second Client Install Utility dialog box.

#### 6. Select the Start button.

The installation program checks the workstation for the necessary requirements.

#### Note:

If the minimum requirements are not met, the installation program displays a dialog box that informs you of the items that you must install before you can install Interaction SIP Bridge. All of the required workstation software for IC User Applications is available in the following shared resource of the Customer Interaction Center server: \\*<CIC\_server>*\IC\_WorkstationPreReqs

Stop the IC User Applications installation, install the required software on the workstation, and then restart the IC User Applications installation.

If the workstation meets the minimum requirements, the following dialog box appears:

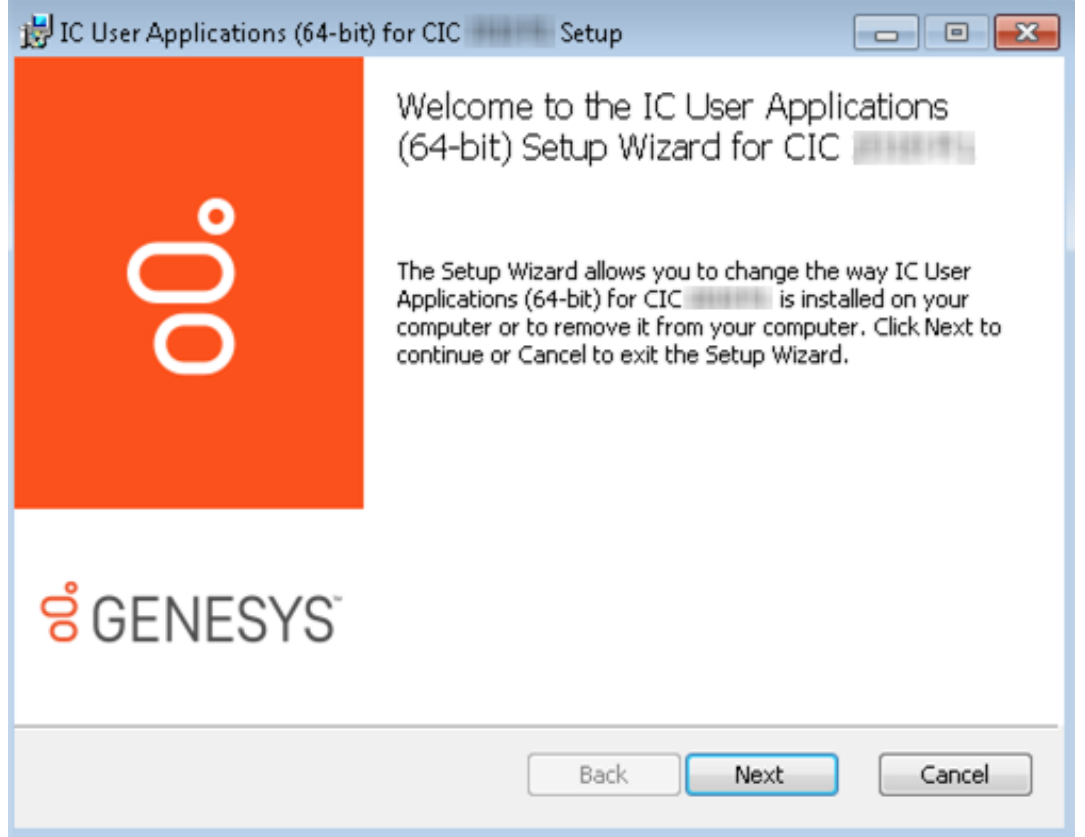

- 7. Select the Next button.
- 8. In the Custom Setup dialog box, configure which IC User Applications you want to install on the workstation.

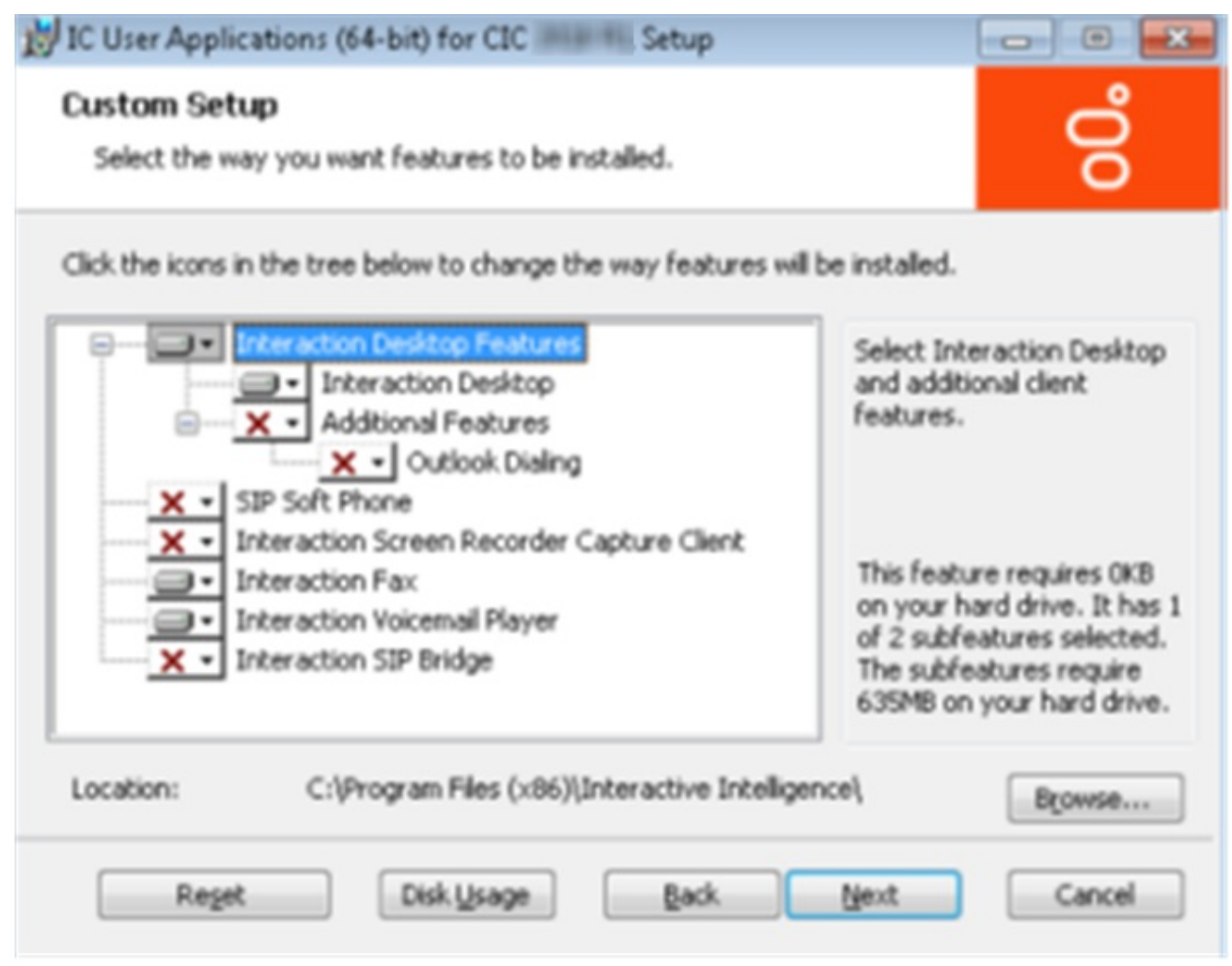

#### Important!

By default, Interaction SIP Bridge is not configured for installation.You must click the Interaction SIP Bridge item and select Will be installed on local hard drive from the resulting menu.

![](_page_14_Picture_168.jpeg)

- 9. After you have configured the program to install Interaction SIP Bridge, select the Next button.
- 10. In the QoS Replacement dialog box, select whether you want Interaction SIP Bridge to use the PureConnect Quality of Service (QoS) driver and select the Next button.

![](_page_15_Picture_344.jpeg)

Do not cancel the installation process if the status bar later appears to stall. This stall occurs during the installation of the PureConnect Quality of Service (QoS) driver and is normal.

The installation program modifies existing network connections to include the PureConnect Quality of Service (QoS) driver, which Interaction SIP Bridge requires.

#### Important!

If your current VPN connection does not recover from the reset from the installation of the QoS driver, do the following steps:

- a. Close the VPN client software program.
- b. Open a Command Prompt window and issue the following commands:
	- **n** ipconfig /release
	- **I** ipconfig /renew
- c. Close the Command Prompt window.
- d. Start your VPN client software.
- e. Log on to the VPN server with your credentials.
- 11. In the IC Server Name dialog box, enter the fully-qualified domain name (FQDN) or IP address of the Customer Interaction Center server to which Interaction SIP Bridge will connect and select the Next button.

![](_page_16_Picture_41.jpeg)

12. In the Ready to install IC User Applications for CIC dialog box, select the Install button.

![](_page_17_Picture_36.jpeg)

The installation program installs the selected applications.When the process completes. the following dialog box appears:

![](_page_18_Picture_311.jpeg)

#### 13. Select the Finish button.

14. In the Client Install Utility dialog box, select the Exit button.

#### Note:

If Windows displays the Set Network Location dialog box, select the type of network that is appropriate for the environment of the remote computer.

The installation program created an Interaction SIP Bridge icon on the desktop. You can use this icon to start Interaction SIP Bridge after you establish a virtual private network (VPN) connection to the network through which you can access the Customer Interaction Center server.

### <span id="page-18-0"></span>Deploy Interaction SIP Bridge

If you want to deploy Interaction SIP Bridge, Genesys recommends that you use the Group Policy feature in recent versions of Microsoft Windows Server.

For more information about deploying Customer Interaction Center applications through the Group Policy feature, see Group Policy Deployment for CIC Applications Technical Reference in the PureConnect Documentation Library.

# <span id="page-19-0"></span>Uninstall Interaction SIP Bridge

- 1. Open Windows Control Panel.
- 2. Select Programs and Features . Windows displays the Programs and Features window.
- 3. In the list on the right side of the window, select IC User Applications .
- 4. In the ribbon above the list, select Uninstall.
- Windows prompts you to confirm the uninstall action.
- 5. In the confirmation dialog box, select the Yes button. The uninstall process begins.
- 6. If you are prompted by a User Account Control dialog box, select the Yes button. All IC User Applications are removed from the workstation.

# <span id="page-20-0"></span>Define Interaction SIP Bridge workstations and IP telephones in Interaction Administrator

This subject includes:

- Interaction SIP Bridge [configuration](#page-20-1) prerequisites  $\bullet$
- Registration group [considerations](#page-21-0) for Interaction SIP Bridge  $\bullet$
- Define an Interaction SIP Bridge [workstation](#page-21-1)  $\bullet$
- Define a managed IP telephone for an Interaction SIP Bridge [workstation](#page-23-0)  $\bullet$
- Defining multiple managed IP [telephones](#page-26-0) for use with Interaction SIP Bridge  $\bullet$

# <span id="page-20-1"></span>Interaction SIP Bridge configuration prerequisites

Before you define Interaction SIP Bridge workstation entries and the associated IP telephones, do the following tasks:

- Determine a naming convention that results in a unique name for each Interaction SIP Bridge workstation.
- Acquire the MAC address of each IP telephone that you will associate with an Interaction SIP Bridge workstation.  $\bullet$
- To ensure that the correct IP telephone is sent to the appropriate remote locations, determine a method to physically identify  $\bullet$ each IP telephone as being associated with a specific Interaction SIP Bridge workstation.
- Acquire and apply Interaction SIP Bridge licenses  $\bullet$

Interaction SIP Bridge requires that you purchase Interaction SIP Bridge licenses.The Interaction SIP Bridge licenses are included in your Customer Interaction Center license, which you can view in Interaction Administrator by selecting File > License Management.The Interaction SIP Bridge license is I3\_LICENSE\_SIP\_BRIDGE .Ensure that you update your Customer Interaction Center license before you attempt to install and use Interaction SIP Bridge on remote computers.

# <span id="page-21-0"></span>Registration group considerations for Interaction SIP Bridge

In Customer Interaction Center, registration groups define Customer Interaction Center network entities to which managed IP telephones can register for sending and receiving SIP messages. When you define an Interaction SIP Bridge workstation using Interaction Administrator, you select a registration to associate with it. The following list provides the Customer Interaction Center network entities that you can assign to a registration group:

- SIP lines
- A SIP registration server  $\bullet$
- $\bullet$ Interaction SIP Proxy servers

You can add multiple entities to the registration group for redundancy considerations. For example, if you define a registration group with a Customer Interaction Center SIP line as the first entity and an Interaction SIP Proxy server as the second entity, Interaction SIP Bridge will attempt to register to the second entity if the first is unavailable.

For some of these network entities, you can define a port number and a transport layer protocol within the registration group. For other network entities, such as SIP lines, you must configure the port number and transport layer protocol in the SIP line definition. Customer Interaction Center supports the following types of transport layer protocols:

- Telecommunications Protocol (TCP) This transport layer protocol requires the endpoint that receives the IP packets to provide  $\bullet$ confirmation when the IP packet arrives.
- User Datagram Protocol (UDP) With this transport layer protocol, IP packets are transmitted only once. The receiving endpoint does not send receipt confirmations.
- Transport Layer Security (TLS) TLS is an application layer protocol that encrypts IP packets. It typically uses TCP as the  $\bullet$ transport layer protocol.

The default Customer Interaction Center registration groups, <Default Registration Group> and <Default Secure Registration Group>, use the <Stations-UDP> and <Stations-TLS> default SIP lines.

For managed IP telephones that send communications within private networks that do not use WAN links or the Internet, UDP is a viable solution. Typically, private networks rarely have problems with dropped packets or other transmission problems. However, a managed IP telephone that you associate with an Interaction SIP Bridge workstation transmits communications through the LAN of the remote agent across a VPN connection over the Internet to the network connected to the Customer Interaction Center server. In this scenario, there is an increased possibility of dropped packets.

For Interaction SIP Bridge registration groups, consider either creating a new SIP line that uses the TCP transport layer protocol or using the default <Stations-TCP> SIP line. You can then assign that TCP-based SIP line to a registration group created specifically for Interaction SIP Bridge workstations.

For more information about registration groups and managed IP telephones, see Interaction Administrator Help.

# <span id="page-21-1"></span>Define an Interaction SIP Bridge workstation

The following procedure provides the steps to define an Interaction SIP Bridge workstation on the Customer Interaction Center server through Interaction Administrator.

1. On a computer in the network that contains the Customer Interaction Center server, start Interaction Administrator. The Interaction Administrator window is displayed.

![](_page_22_Picture_245.jpeg)

2. In the left pane, select the SIP Bridges object.

#### Note:

Interaction Administrator displays the SIP Bridges object only if you purchased Interaction SIP Bridge licenses and applied them to your Customer Interaction Center license.

3. In the right pane, right click an open area and select New from the resulting shortcut menu. The Entry Name dialog box is displayed.

![](_page_22_Picture_246.jpeg)

4. In the Enter Bridge Name box, enter a unique name for an Interaction SIP Bridge workstation.

Create a name that is easily recognizable as belonging to a specific user or managed IP telephone.

5. Select the OK button.

Tip:

The SIP Bridges Configuration dialog box is displayed.

![](_page_23_Picture_229.jpeg)

6. In the Registration Group list box, select the existing registration group that you want this Interaction SIP Bridge workstation to use.

For more information about Registration Groups, see the "Registration Group Configuration" topic in the Interaction Administrator Help.

7. Select the OK button.

The Interaction SIP Bridge workstation is displayed in the right pane.

![](_page_23_Picture_230.jpeg)

### <span id="page-23-0"></span>Define a managed IP telephone for an Interaction SIP Bridge workstation

This procedure guides you through the creation of a managed IP telephone through Interaction Administrator for use with Interaction SIP Bridge.A managed IP telephone receives configuration data from the Customer Interaction Center server through Interaction SIP Bridge.

Customer Interaction Center supports only Polycom IP telephones as managed IP telephones.For more information about managed IP telephones, see CIC Managed IP Phones Administrator's Guide in the PureConnect Documentation Library.

- 1. Start Interaction Administrator.
- 2. In the left pane of the Interaction Administrator window, select the Manage IP Phones container.
- 3. In the right pane, right click an open area and select New from the resulting shortcut menu.

The New Managed IP Phone dialog box is displayed.

![](_page_24_Picture_338.jpeg)

4. In the following controls, enter the appropriate information:

![](_page_24_Picture_339.jpeg)

#### 5. Select the OK button.

The Managed IP Phone Configuration dialog box is displayed.

![](_page_25_Picture_24.jpeg)

6. In the following controls, enter the appropriate information:

![](_page_26_Picture_1182.jpeg)

#### Important!

At this time, Genesys does not recommend configuring emergency information for remote IP telephones as no location verification standard or appropriate PSAP routing mechanism for VoIP telephony exist.For more information about the problems with emergency telephone numbers for remote IP telephones, see [Emergency](#page-49-0) telephone numbers.

7. When you finish configuring this managed IP telephone entry, select the OK button.

### <span id="page-26-0"></span>Defining multiple managed IP telephones for use with Interaction SIP Bridge

You can create comma-separated values (CSV) files and import them into Interaction Administrator to create multiple managed IP telephone entries.

#### Note:

At this time, the import feature nor the Managed IP Phone Assistant do not support the Interaction SIP Bridge settings in the Managed IP Phone Configuration dialog box.If you use a CSV file to create multiple managed IP telephones, you must then configure each managed IP telephone entry for the settings that are specific to Interaction SIP Bridge.

To import multiple managed IP telephone configurations in Interaction Administrator, do the following steps:

- 1. In the left pane of the Interaction Administrator window, select the Managed IP Phone object.
- 2. In the right pane, right click an open area.
- 3. In the resulting shortcut menu, select the Managed IP Phone Assistant item. The Managed IP Phone Assistant wizard application is displayed.
- 4. Follow the instructions on each page of the wizard.

# <span id="page-27-0"></span>Configure Interaction SIP Bridge through web interface

Once you install Interaction SIP Bridge on the computer in the remote agent network, do the following steps to configure Interaction SIP Bridge:

- 1. Ensure that the Internet connection for the remote network is operational.
- 2. On the computer with Interaction SIP Bridge in the remote network, start the VPN client software.
- 3. Using the VPN client software, connect to the network that enables connectivity to the Customer Interaction Center server.
- 4. Start Interaction SIP Bridge by double-clicking the icon on the desktop or by selecting the Interaction SIP Bridge shortcut in the Start menu.

Note:

If the page is not displayed, right click the Interaction SIP Bridge icon in the System Tray and select Configuration in the resulting shortcut menu.

The Configuration-Bridge page is displayed.

![](_page_27_Picture_615.jpeg)

5. In the Bridge Name box, enter the name for this Interaction SIP Bridge workstation.

#### Tip:

So that you can test functionality and proper configuration, Genesys recommends that you first define the Interaction SIP Bridge workstation through Interaction Administrator. For more information, see Define an Interaction SIP Bridge workstation.

6. In the IC User Name box, enter the name of the user account that the remote user will use to authenticate with the Customer Interaction Center server.

For more information about creating users through Interaction Administrator, see the "Users" topic in Interaction Administrator Help.

- 7. In the IC Password box, enter the password of the specified user account.
- 8. In the IC Server box, enter the IP address or host name of the Customer Interaction Center server or Customer Interaction Center servers in a switchover pair to which this Interaction SIP Bridge workstation will register.Separate multiple addresses with commas.

#### Note:

To register with a Customer Interaction Center server, you must define this Interaction SIP Bridge workstation through Interaction Administrator for that server.

To register with an Interaction SIP Proxy server, you must define this Interaction SIP Bridge workstation on the Customer Interaction Center server that manages the Interaction SIP Proxy server.The Interaction SIP Proxy server must then connect to the Customer Interaction Center server before it will accept registration requests from Interaction SIP Bridge.

#### Note:

If Interaction SIP Bridge is currently connected to a CIC server and you want to add a second CIC server, you must first select the Disconnect button before you can modify the IC Server box by adding a comma and the second server address.

- 9. In the LAN Adapter list box, select the network connection that Interaction SIP Bridge will use to send SIP messages to the Customer Interaction Center server.
- 10. In the VPN Adapter list box, select the network connection created during the installation of the VPN client software.
- 11. In the Listen Port box, enter the network port number which the Customer Interaction Center server will use to communicate system-related updates to Interaction SIP Bridge.

The default value is 343.

- 12. If you are using a managed IP telephone with Interaction SIP Bridge, do the following steps:
	- a. Ensure that the Managed Phone Provisioning check box is enabled.
	- b. In the DHCPINFORM Option Code box, enter the DHCP Option number for which Interaction SIP Bridge will broadcast a response to DHCP INFORM provisioning requests.You must also configure the managed IP telephone with the same DHCP Option number.

The default value is 160.

c. In the HTTP / HTTPS Provision Proxy Ports boxes, enter the network ports that Interaction SIP Bridge will use to listen for provisioning requests from a managed IP telephone.

Interaction SIP Bridge relays configuration data from the Customer Interaction Center server and sends it to the managed IP telephone through the HTTP (the first box) and HTTPS (the second box) ports.

The default values are 8088 (HTTP) and 8089 (HTTPS).

d. In the SIP Registration Protocol list box, select the transport layer protocol that Interaction SIP Bridge will use to send SIP messages to and from the managed IP telephone..

Tip:

Ensure that all firewalls between the Customer Interaction Center server and Interaction SIP Bridge do not block the ports that you specify in this procedure.

- 13. Select the Apply button.
- 14. Select the Connect button.

Interaction SIP Bridge displays the Untrusted Certificate page.

![](_page_29_Picture_48.jpeg)

#### 15. Select the Trust button.

Interaction SIP Bridge connects to the Customer Interaction Center server and displays the Bridge page.

![](_page_30_Picture_146.jpeg)

Interaction SIP Bridge registers the IP telephone, relays the provisioning information (if using a managed IP telephone), and begins relaying SIP messages between the Customer Interaction Center server and the IP telephone.

#### Note:

Restart the managed IP telephone if it was operational while you did this procedure to ensure that it receives the most current configuration data from the Customer Interaction Center server through Interaction SIP Bridge.

# <span id="page-31-0"></span>Configure additional IP telephone settings

To ensure that the IP telephone that you use with Interaction SIP Bridge functions properly, you must ensure that it is configured with the appropriate values, not only for communications with Interaction SIP Bridge but for your Customer Interaction Center network. In both the Customer Interaction Center suite of products and the IP telephone, many settings default to a value specified by industry standards. However, if your Customer Interaction Center network requires special network ports for one or more protocols, different Quality of Service (QoS) Differentiated Services Code Point (DSCP) markings, custom timeout periods, or other aspects that differ from default values, you must ensure that you configure the settings on the IP telephone with those same values.

For managed IP telephones, you use Interaction Administrator to configure many of these settings through the corresponding entry in the Managed IP Phones container. However, there are other settings for the IP telephone, such as the codec, that are not addressed by the managed IP telephone configuration.

#### Important!

After you configure settings through the interface of the IP telephone, you must restart the IP telephone.

#### Note:

VoIP telephony names for settings can vary among IP telephone brands and the products in the Customer Interaction Center network. For more information about VoIP telephone names for settings for a particular product, see the documentation for that specific product.

# <span id="page-31-1"></span>Media settings

![](_page_31_Picture_708.jpeg)

# <span id="page-32-0"></span>Call control settings

![](_page_32_Picture_530.jpeg)

# <span id="page-32-1"></span>Authentication settings

![](_page_32_Picture_531.jpeg)

# <span id="page-32-2"></span>Registration settings

![](_page_32_Picture_532.jpeg)

# <span id="page-33-0"></span>DHCP settings

![](_page_33_Picture_147.jpeg)

# <span id="page-34-0"></span>Use Interaction SIP Bridge

On a computer, Interaction SIP Bridge simply serves as a relay for IP-based calls between the associated IP telephone and the Customer Interaction Center network. After you initially configure Interaction SIP Bridge through its web interface, the only indication that it is running is an icon in the Notification Area of the Windows Task Bar.

This section includes the following topics:

- Start [Interaction](#page-34-1) SIP Bridge
- Interaction SIP Bridge [operational](#page-34-2) indicators

# <span id="page-34-1"></span>Start Interaction SIP Bridge

- 1. Ensure that the computer is connected to the Internet.
- 2. Start the VPN client software.
- 3. Supply your authentication credentials in the VPN client software and connect to the network that provides access to the Customer Interaction Center server.
- 4. Start Interaction SIP Bridge by one of the following methods:
- Double click the Interaction SIP Bridge icon on the Desktop
- Select the Interaction SIP Bridge item in the Start menu.  $\bullet$

The Interaction SIP Bridge icon is displayed in the Notification Area of the Windows Task Bar.

# <span id="page-34-2"></span>Interaction SIP Bridge operational indicators

The Interaction SIP Bridge icon in the Notification Area of the Windows Task Bar can display the following states to represent its operational state:

![](_page_34_Picture_647.jpeg)

# <span id="page-35-0"></span>Interaction SIP Bridge web interface reference

This section provides reference information for the controls in the web interface of Interaction SIP Bridge.

- [Status](#page-35-1) Bridge page
- Status [Sessions](#page-36-0) page
- [Status](#page-37-0) About page
- [Configuration](#page-37-1) Bridge page
- Configuration [Authentication](#page-40-0) page
- [Configuration](#page-40-1) Protocols page
- [Configuration](#page-43-0) Media page
- [Configuration](#page-45-1) Diagnostics page
- Configuration [Administration](#page-47-0) page

# <span id="page-35-1"></span>Status - Bridge page

![](_page_35_Picture_407.jpeg)

![](_page_35_Picture_408.jpeg)

# <span id="page-36-0"></span>Status - Sessions page

![](_page_36_Picture_478.jpeg)

![](_page_36_Picture_479.jpeg)

# <span id="page-37-0"></span>Status - About page

![](_page_37_Picture_325.jpeg)

![](_page_37_Picture_326.jpeg)

# <span id="page-37-1"></span>Configuration - Bridge page

![](_page_38_Picture_4.jpeg)

![](_page_39_Picture_718.jpeg)

# <span id="page-40-0"></span>Configuration - Authentication page

#### Important!

This page configures authentication settings for use with an unmanaged IP telephone, also known as a station in Interaction Administrator. Interaction SIP Bridge does not currently support this feature.

![](_page_40_Picture_89.jpeg)

# <span id="page-40-1"></span>Configuration - Protocols page

# **Interaction SIP Bridge**

![](_page_41_Picture_1.jpeg)

Version

**Status Config Logout** 

# Configuration

්<br>ර

![](_page_41_Picture_21.jpeg)

![](_page_42_Picture_1087.jpeg)

# <span id="page-43-0"></span>Configuration - Media page

This page enables you to configure customized settings for the media protocols.

- Add a new property value to [Interaction](#page-43-1) SIP Bridge
- [Interface](#page-44-0) controls
- Media protocol [properties](#page-45-0)

![](_page_43_Picture_310.jpeg)

#### <span id="page-43-1"></span>Add a new property value to Interaction SIP Bridge

To add a new property and value, do the following steps:

- 1. In the Select name of property to add list box, select the property that you want to add.
- 2. To the right of the list box, select the Add button.

The property and the default value are displayed in the table above the list box.

Note:

Items that are displayed in red require you to restart Interaction SIP Bridge before the changes take effect.

- 3. In the value control for the newly-added property, enter an appropriate value.
- 4. Select the Apply button.

### <span id="page-44-0"></span>Interface controls

![](_page_44_Picture_260.jpeg)

### <span id="page-45-0"></span>Media protocol properties

![](_page_45_Picture_1002.jpeg)

# <span id="page-45-1"></span>Configuration - Diagnostics page

![](_page_46_Picture_4.jpeg)

![](_page_47_Picture_1022.jpeg)

# <span id="page-47-0"></span>Configuration - Administration page

By default, Interaction SIP Bridge does not have a user name and password. This enables you to configure Interaction SIP Bridge with the necessary information that it requires to communicate with the IP telephone and the Customer Interaction Center server. If you have configured Interaction SIP Bridge and want to prevent either the user of the workstation or any other person from modifying the configuration, you can set a new user name and password. Afterwards, any user that attempts to the view the web interface of Interaction SIP Bridge is prompted for the Interaction SIP Bridge user name and password.

#### **Interaction SIP Bridge** င္ပ  $\mathbf{b}$ Version 2018 R3 Pre-release **Status Config Logout** Configuration ≜ **Change Login Credentials Old User Name Bridge Old Password** 容 **New User Name** Authentication **New Password FORD Confirm New Password** Protocols Apply Revert 企 Media  $\mathbb{Q}_2$ **Diagnostics**

Administration

![](_page_48_Picture_404.jpeg)

# <span id="page-49-0"></span>Emergency telephone numbers

Public telephone networks use emergency telephone numbers that provide the name, telephone number, and a location or address to a local Public Safety Answering Point (PSAP). Some examples of emergency telephone numbers are Enhanced 911 (E911) in the United States, 112/E112 in the European Union, and 999 in multiple nations.

Conventional telephony systems, such as the Public Switch Telephone Network (PSTN) and cellular telephone networks provide an address of record or an approximate location in relation to a cellular tower. In some cases of cellular telephony, Global Positioning System (GPS) location information is also sent. Currently, VoIP telephony does not support the verification of a location for emergency calls.

Some standards exist that support emergency calls through VoIP. These standards require an administrator to provide information when the VoIP device is defined in a system, such as managed IP telephones in Customer Interaction Center, or when an agent registers a VoIP telephony device to a call distribution server. Although no official international standards regarding the verification of a location for emergency calls through VoIP have yet been established, many have been proposed or are in development.Some third-party companies provide emergency call routing and location information though VoIP to the appropriate PSAP for enterprise systems and remote workers.

In Customer Interaction Center, you can enter emergency information when you define a managed IP telephone; however, if a remote agent uses that IP telephone to dial an emergency telephone number, Customer Interaction Center—depending on the configured dial plan—routes the call through a gateway that is most likely not in the same location as the remote agent or does not route the call at all. If an emergency call is allowed through the dial plan, the gateway routes the emergency call to the PSTN, which then relays the call to the PSAP that is local to that gateway. The result is that a remote agent could be connected to a PSAP that does not cover the area in which the remote agent made the call.

For remote agents, including those who use Interaction SIP Bridge, Genesys recommends one of the following solutions for supporting emergency calls through VoIP:

- Remote agents must use PSTN or cellular telephony devices to make emergency calls.
- Use a third-party E911 service provider to provide emergency call routing to a PSAP that services the location based on  $\bullet$ previously-submitted location information of the managed IP telephone.

#### Note:

CIC supports E911 call routing through a third-party E911 service provider if an emergency call is made through a CIC client, such as Interaction Connect. For more information about E911, see [E911TechnicalReferenc](https://help.genesys.com/cic/mergedProjects/wh_tr/desktop/pdfs/e911_tr.pdf)[e](https://help.genesys.com/cic/desktop/welcome_page.html) in the PureConnect Documentation Library.

# <span id="page-50-0"></span>Troubleshooting

- [Interaction](#page-50-1) SIP Bridge log files  $\bullet$
- Cannot [connect](#page-50-2) to CIC server
- [Interaction](#page-50-3) SIP Bridge registers but the IP telephone does not  $\bullet$
- Poor audio [quality](#page-51-5)  $\bullet$
- Calls fail after first attempt but [succeed](#page-51-6) on second attempt  $\bullet$
- [License](#page-52-0) failure  $\bullet$
- $\bullet$ IP [telephone](#page-52-1) does not display correct time and date
- IP [telephone](#page-52-2) is not receiving firmware updates  $\bullet$

# <span id="page-50-1"></span>Interaction SIP Bridge log files

By default Interaction SIP Bridge stores log data in the following file:

*%LOCALAPPDATA%*\inin\_tracing\interactionsipbridge*<n>*.ininlog

*%LOCALAPPDATA%* is a variable that identifies the log file directory that Interaction SIP Bridge created during installation. By default, this variable equates to the following directory path:

C:\Users\*<UserName>*\AppData\Local

If you experience recurring problems with Interaction SIP Bridge, contact PureConnect Customer Care. The PureConnect Customer Care representative will ask for the log file to determine the problem. You may be asked to change the tracing levels through the [Configuration](#page-45-1) - Diagnostics page. Do not change tracing levels unless directed to do so by a PureConnect Customer Care representative.

If you want to change the name and location of the log file, you can modify the ININ\_TRACE\_ROOT environment variable of the Windows operating system.

# <span id="page-50-2"></span>Cannot connect to CIC server

If Interaction SIP Bridge cannot register with the Customer Interaction Center server, consider the following actions:

- Ensure that the Internet connection of the remote computer is functional.
- Ensure that the VPN client software is running and that it has an authorized connection to the network through which  $\bullet$ Interaction SIP Bridge connects to the Customer Interaction Center server.
- Ensure that you entered the address of the Customer Interaction Center server correctly on the Configuration Bridge page of the Interaction SIP Bridge web interface. If you entered a host name and cannot connect, add the domain to the address, such as CIC1.mydomain.com.
- Ensure that you created an entry for this Interaction SIP Bridge workstation in the SIP Bridge container of Interaction Administrator.
- Use the Windows ping command to verify that the Customer Interaction Center server is operational and reachable.
- If the Internet connection of the remote computer running Interaction SIP Bridge resets and the Internet Service Provider issues  $\bullet$ a new external IP address, you must re-establish the VPN connection.
- If you use a switchover pair of Customer Interaction Center servers and the primary server fails, you must have configured Interaction SIP Bridge to register with the failover server or a dedicated Interaction SIP Proxy server that services the Customer Interaction Center server. For more information about the Customer Interaction Center switchover system, see CIC Automated Switchover System Technical Reference in the PureConnect Documentation Library.

# <span id="page-50-3"></span>Interaction SIP Bridge registers but the IP telephone does not

This problem occurs if the VPN connection contains routes for the same network subnet. Because of this routing conflict, Windows cannot determine which adapter—VPN or LAN—to use to reach the IP address of the IP telephone. For example, both the home LAN and the VPN may use the IP address 192.168.0.0 with a subnet mask of 255.255.255.0.

Change either the network address and subnet mask of the home LAN or the corporate network so that subnets do not overlap.

For more information, see the following knowledgebase article:

<https://my.inin.com/products/pages/kb-details.aspx?entryid=q139967215602844>

# <span id="page-51-0"></span>Poor audio quality

If you experience poor audio quality when using Interaction SIP Bridge, consider the following possible causes:

#### <span id="page-51-1"></span>Bandwidth limitations

Ensure that the upload speed of the Internet connection is sufficient.

Most home-based Internet connections have an upload bandwidth limit.In some situations, this limit may be as restrictive in comparison to the download bandwidth. If you generate a large amount of network traffic over your Internet connection, this traffic can impede real-time communications.

- Ensure that an appropriate codec is being used. The G.711 codec provides an 8 kHz sampling frequency and uses 64 kbps of bandwidth. Other codecs, such as G.726 (32 kbps), G.729 (8 kbps), and G.723.1 (6.3 kbps) use much less bandwidth at the expense of smaller sampling frequencies. If you are having audio quality issues for a specific codec, selecting a codec that uses less bandwidth may be a solution.
- Ensure that the LAN containing the remote computer with Interaction SIP Bridge has sufficient bandwidth available. Other systems on the LAN could transfer large amounts of data that could cause delays at the switch or wireless access point.

### <span id="page-51-2"></span>Quality of Service (QoS)

- Quality of Service (QoS) must be enabled for the IP telephone, Interaction SIP Bridge (enabled by default), the SIP line in Interaction Administrator, and Interaction Media Server.
- Ensure that the RTP QoS DSCP markings are the same for the IP telephone, Interaction SIP Bridge, and Interaction Media Server  $\bullet$
- Ensure that the SIP QoS DSCP markings are the same for the IP telephone, Interaction SIP Bridge, and the SIP line in Interaction  $\bullet$ Administrator.

#### <span id="page-51-3"></span>High network latency

Latency measures the amount of time for an IP packet to reach a network node or endpoint and for the original transmitting device to receive an acknowledgement. Latency values above 150 milliseconds can result in noticeable audio problems in real-time communications. Latency values above 300 milliseconds result in severe audio problems.

Use the Windows tracert *target name* command to view latency values for each node in a network connection to a specific endpoint.

#### <span id="page-51-4"></span>Dropped packets

If IP packets containing real-time communications are being dropped somewhere along the network connection, those communications are absent when the receiving endpoint reassembles the data from the IP packets. If you are using UDP as the transport layer protocol in real-time communications, use TCP instead.

#### <span id="page-51-5"></span>Insufficient CPU resources on the computer

Ensure that the remote computer on which Interaction SIP Bridge is functioning has sufficient CPU resources to process real-time communications. Also consider the following items:

- For computers with multiple core CPUs, network interface card (NIC) drivers that do not support Receive Side Scaling (RSS) process all network communications through a single CPU core. If the computer is processing a large amount of network communications and other CPU-intensive tasks, the single CPU core could reach 100% usage, which would then limit the processing speed of network communications.
- Use Windows Task Manager to ensure that no active CPU-intensive processes are set with a higher priority than the  $\bullet$ InteractionSIPBridge.exe process, which has a default priority of Above Normal.

### <span id="page-51-6"></span>Calls fail after first attempt but succeed on second attempt

This problem can be caused by the timeout configuration of the dynamic Address Resolution Protocol (ARP) feature in your Ethernet switch. If the ARP timeout value for the port to which the IP telephone is connected on the switch expires, the first call will return a fast busy audio signal. To correct this problem, configure the ARP timeout on the port for a longer period of time.

# <span id="page-52-0"></span>License failure

If you have previously connected Interaction SIP Bridge to the Customer Interaction Center server, a change in the IP address of the Customer Interaction Center server results in a failure of license verification. This failure occurs because the computer that hosts Interaction SIP Bridge retains DNS data in its local cache.

To remove the cached DNS data, do the following steps:

- 1. On the Windows computer that hosts Interaction SIP Bridge, open a command prompt window as an administrator.
- 2. Enter the following command and press the Enter key.

```
ipconfig /flushdns
```
### <span id="page-52-1"></span>IP telephone does not display correct time and date

Interaction SIP Bridge does not support domain-based time synchronization for the IP telephone. As a result, the time and date displayed on your IP telephone may be incorrect.

#### Note:

This procedure changes the SNTP server for all devices in the location.

To solve this problem, do the following steps:

- 1. Start Interaction Administrator.
- 2. In the left pane of the Interaction Administrator window, select the Locations object in the Regionalization container.
- 3. In the right pane, double click the location entry that the managed IP telephone uses. The Locations Configuration dialog box is displayed.
- 4. In the Locations Configuration dialog box, select the SNTP Server: Other option.
- 5. In the Other box, enter the URL address of an Internet-based NTP server.
- 6. Select the OK button to close the Locations Configuration dialog box.

### <span id="page-52-2"></span>IP telephone is not receiving firmware updates

Ensure that the IP telephone is not statically configured to contact a provisioning system and is configured to use DHCP (option 160 is the default) to discover the provision proxy hosted by Interaction SIP Bridge.

# <span id="page-53-0"></span>Change log

![](_page_53_Picture_542.jpeg)